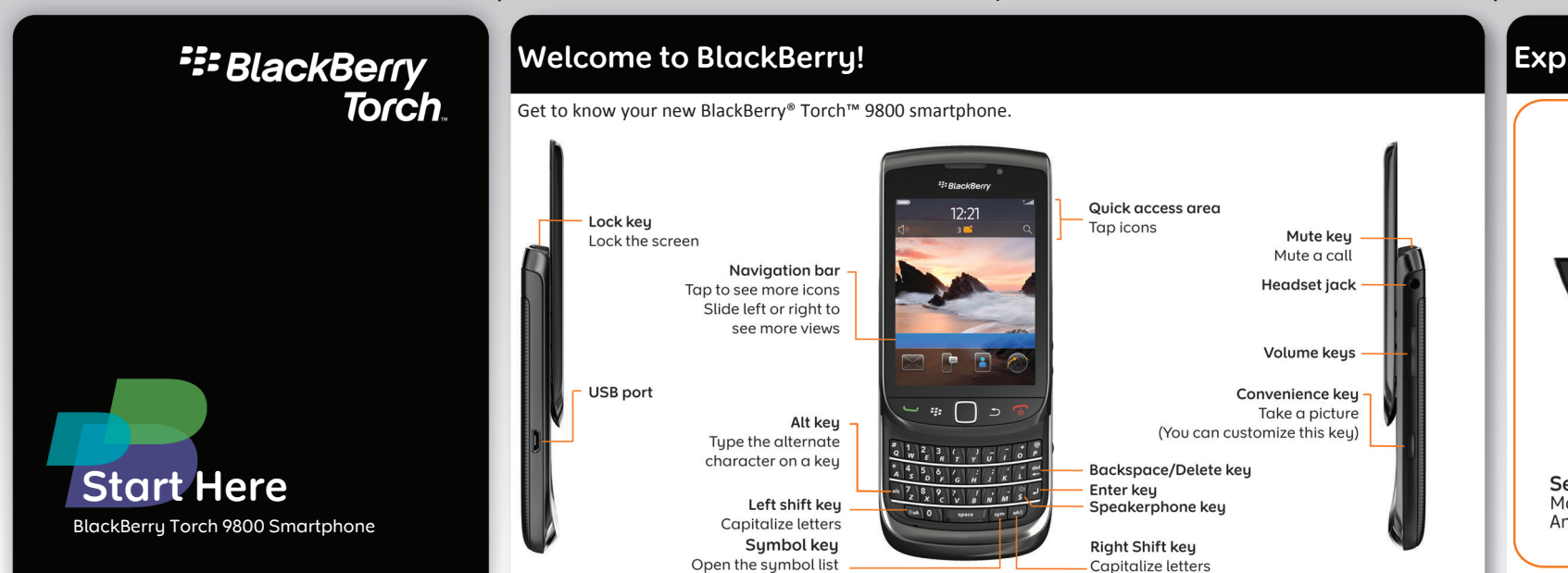

### **Explore the keys**

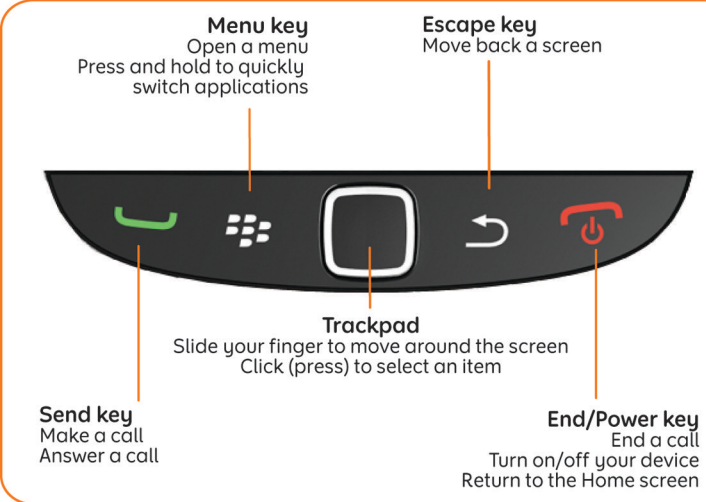

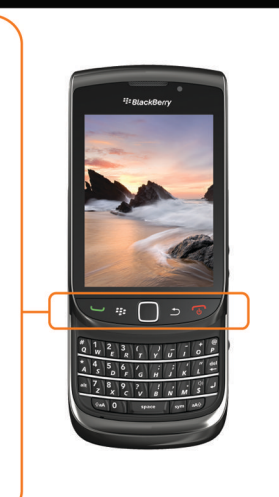

■ ©2010 Research In Motion Limited. All rights reserved. BlackBerry®, RIM®, Research In Motion® SureType®, SurePress™ and related trademarks, names and logos are the property of Research In Motion Limited and are registered and/or used in the U.S. and countries around the world. Mac is a trademark of Apple Inc. Bluetooth is a trademark of Bluetooth SIG. Hotmail, Windows, Windows Live, and Windows Mobile are trademarks of Microsoft Corporation. Palm is a trademark of Palm Trademark Holding Company, LLC. Wi-Fi and Wi-Fi Protected Setup are trademarks of the Wi-Fi Alliance. All other trademarks  $\blacksquare$  are the property of their respective owners. This documentation is provided "as is" and without condition endorsement, guarantee, representation or warranty, or liability of any kind by Research In Motion Limited and its affiliated companies, all of which are expressly disclaimed to the maximum extent permitted by applicable law in your jurisdiction.

MAT-33115-001 | PRINTSPEC-089 | SWD -1137653-0809125458-001 | RCY71UW/RDG71UW

### **Safety information**

IT IS IMPORTANT THAT YOU READ THE SAFETY AND PRODUCT INFORMATION BOOKLET (INCLUDED) PRIOR TO USING YOUR BLACKBERRY® DEVICE. It contains essential safety information related to your device.

#### **More tips, interactive demos, and videos are online!**

If your BlackBerry® device does not turn on automatically, charge the battery or press and hold the  $\sim$  key.

For more info, go to **[www.blackberry.com/](http://www.blackberry.com/gettingstarted) [gettingstarted](http://www.blackberry.com/gettingstarted)**.

### **Insert the SIM card and battery**

Depending on your BlackBerry® device model or your wireless service provider, you might not need to insert a SIM card to use your device.

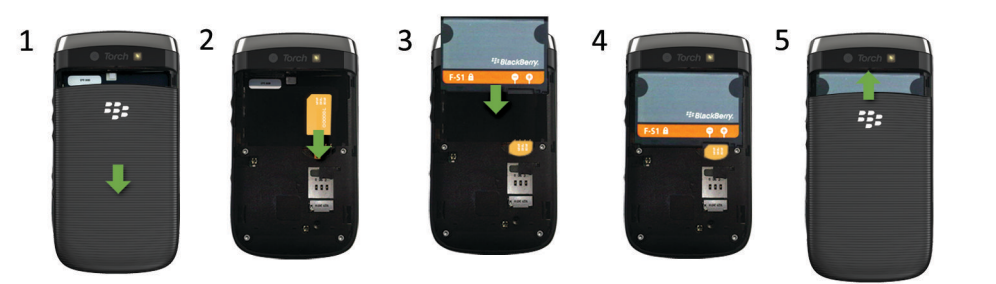

### **Charge the battery**

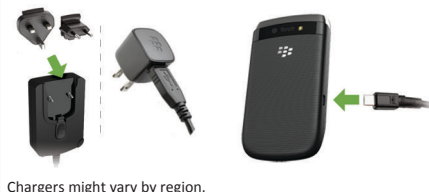

full battery power  $\Box$ battery charging **low battery power** 

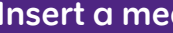

- Set up email addresses and social networking accounts
- Personalize your BlackBerry® device
- Learn about typing and important keys
- Set up wireless and Bluetooth® connections

You can use a media card to store more media files. A media card might already be in your BlackBerry® device.

To insert To remove

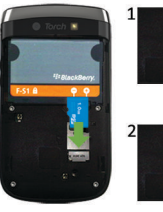

To see a video, on the Home screen, tap the **Setup** icon and see the **Help & Tutorials** section.

# **Instance Card**

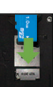

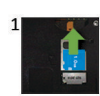

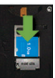

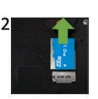

# **Set up your device**

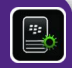

Get started quickly with Setup! Setup should appear automatically, but if it doesn't, on the  $\mathbb I$ Home screen, tap the **Setup** icon.

### **Set up your email**

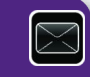

- 1. If you're in Setup already, tap the **Email Accounts** icon. If you aren't in Setup, on the Home screen, tap the **Setup** icon > **Email Accounts** icon.
- 2. Follow the screens to set up your email address. When your email address is set up correctly, you receive a confirmation message. To see your email, on the Home screen, click the **Messages** icon.
- **Note:** In some cases, you might see the following options. If so, select one of the options.
- **Internet Mail Account**: Use this option to associate your BlackBerry® device with one or more existing email accounts (for example, Windows Live™ Hotmail®) or to create a new email address for your device.
- **Enterprise Account**: If your administrator gave you an enterprise activation password, use this option to associate your device with your work email account using the BlackBerry® Enterprise Server.
- If you are trying to set up a Internet email account (for example, Windows Live™ Hotmail®) or a new email address for your device, and do not see this option, contact your administrator or wireless service provider.

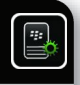

# **Need help setting up your email? Switch devices**

- On the Home screen, tap the **Setup** icon. On the **Email Accounts** screen, verify that your email address information is correct.
- Verify with your wireless service provider that your email account type is supported.
- Verify that you have switched devices correctly. For more info about setting up an email address, go to [www.blackberry.com/docs/smartphones](http://www.blackberry.com/docs/smartphones) and click the link below **Email Setup**.

#### To switch from a BlackBerry® device that has an existing email address and to move your data to a new BlackBerry device, do the following:

- 1. On your computer, open BlackBerry® Desktop Software 6.0. To get the latest software, go to [www.blackberry.com/](http://www.blackberry.com/DesktopSoftware) [desktopsoftware.](http://www.blackberry.com/DesktopSoftware)
- 2. If you have a SIM card, put it into your new device.
- 3. Connect your new device to your computer.
- 4. In the dialog box that appears, click **Copy data and settings from another device** and follow the prompts.
- 5. On your new device, on the **Setup** screen that appears, tap the **Email Accounts** icon and follow the prompts. If you decline any of the prompts, email won't be sent to your new device. If you're selling or buying a previously owned BlackBerry device that operates on CDMA networks, contact your wireless service provider to switch devices.

To delete data from your previous device, in the BlackBerry Desktop Software, click the **Device** menu > **Delete data**.

# **Navigation tips**

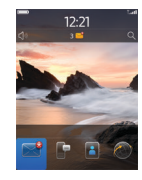

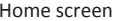

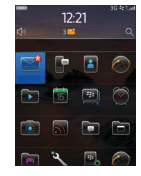

Home screen More icons on the Home screen

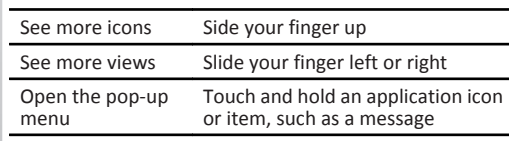

Touch and hold the letter key until the capitalized letter appears or tap the **A aA** key and the letter key

Turn on number Touch and hold the 123 key until the lock (NUM lock) lock indicator appears on the key

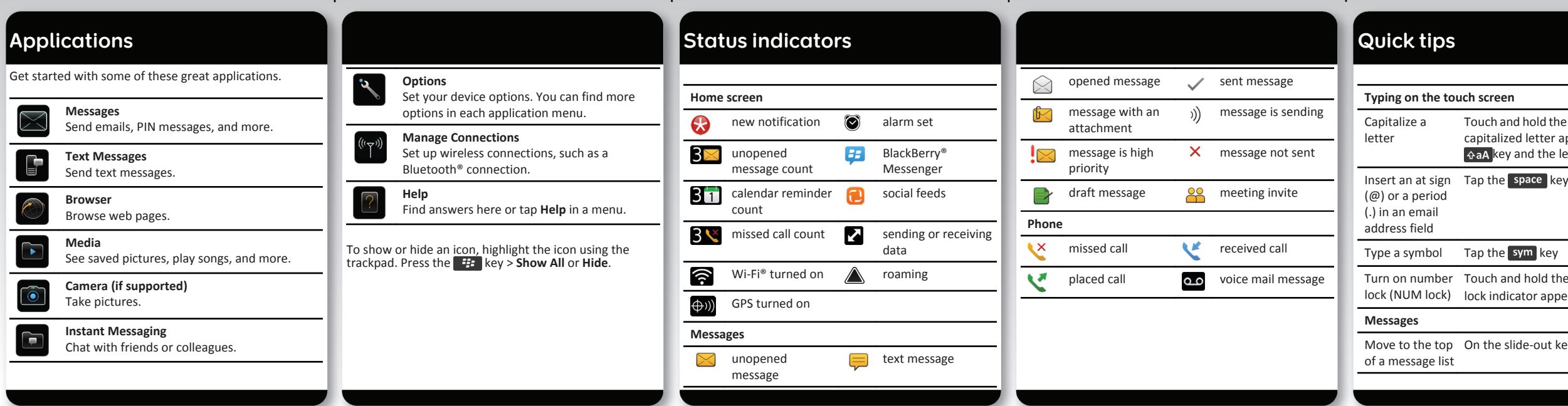

Move to the top On the slide-out keyboard, press

#### **Phone**

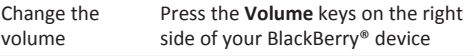

#### For more tips, on the Home screen, tap the **Setup** icon and see the **Help & Tutorials** section.

**Important:** When you use your device, take frequent breaks. If you experience discomfort in any part of your body, stop using your device immediately. If the discomfort persists, consult a physician.

### **Send an email**

- 1. On the Home screen, tap the **Messages** icon.
- 2. Tap the  $\mathbb{R}$  icon > **Email.**
- 3. In the **To** field, type an email address.
- 4. Type a message.
- 5. Tap the  $\approx$  icon.

# **BlackBerry Messenger**

Stay connected with friends or colleagues who have a BlackBerry® device. Send instant messages, update your status, and create groups so that you can share pictures and appointments with family and friends.

- 1. On the Home screen, tap the **Media** icon > **Ring Tones** icon.
- 2. Press the **Fig.** key > **Download Ring Tones**.

# **Change your ring tone**

- 1. From the Home screen, press the  $\Box$  key.
- 2. Press the  $\frac{H_2}{H_1}$  key > **Phone Ring Tones**.
- 3. In the **Ring Tone** field, tap a preloaded ring tone or tap **All Music**.
- 4. Press the **H** key > Save.

 $\sqrt{2\pi}$ 

# **Download a ring tone**

Additional data charges might apply. For information, contact your wireless service provider. If this feature is not available, you can download ring tones from other web sites.

## **Pair with a Bluetooth enabled device**

You must pair your BlackBerry® device with the Bluetooth® enabled device before you can connect to it. For information about preparing a Bluetooth enabled device for pairing, see the instructions for that device.

- 1. On the Home screen, tap the **Camera** icon.
- 2. To zoom in to or out from a subject, slide your finger up or down.
- 3. Tap the **o** icon.

- 1. On the Home screen, tap the **Media** icon > **Video Camera** icon.
- 2. Tap the **i**con.
- 3. To pause recording, tap the  $\Box$  icon.
- 1. On the Home screen, tap the connections area at the top of the screen, or tap the **Manage Connections** icon.
- 2. Tap **Bluetooth Connections**.
- 3. If necessary, set the **Bluetooth** field to **On**.
- 4. Tap **Add New Device** > **Search**.
- 5. Tap a Bluetooth enabled device.
- 6. If necessary, do one of the following:

•If the Bluetooth enabled device doesn't have a keyboard, on your BlackBerry device, type the pairing passkey that is in the instructions for the Bluetooth enabled device.

•If the Bluetooth enabled device has a keyboard, type a pairing passkey of your own choosing on both devices.

# **Browse web pages**

- Depending on your wireless service provider, your BlackBerry® device might have multiple browsers. For information about the fees associated with each browser,
- 1. On the Home screen, tap the **Browser** icon.
- 2. Type a web address. If a web address field doesn't

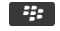

contact your wireless service provider.

- 
- appear, press the  $\frac{1}{2}$  key > **Go To**.

3. Tap **Go** or the **EV** key.

# **Tabbed browsing**

- 
- 
- With the new tabbed browsing feature, you can easily switch between web pages that you have open. For more

info, see the Explore poster (included).

# **Take a picture**

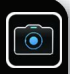

# **Record a video**

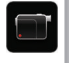

### **Change your wallpaper**

- 1. From the Home screen, press the  $\frac{1}{2}$  key.
- 2. Tap **Options** > **Change Wallpaper**.
- •To take a picture, tap **Camera**. Tap the **camera** icon.
- •To use an existing picture, tap a category. Tap a picture.
- 3. Press the **FE key > Set As Wallpaper**.
- 4. Press the  $\sqrt{a}$  key to return to the Home screen.
- **Connect using Wi-Fi**
- 1. On the Home screen, tap the connections area at the top of the screen, or tap the **Manage Connections** icon.
- 2. Tap **Set Up Wi-Fi Network**.
- 3. If prompted, tap **Turn on Wi-Fi**.
- 4. If you want to connect to a public hotspot or Wi-Fi® network that does not require a password, select the **Show Open networks only** check box.
- 5. Tap the Wi-Fi network that you want to connect to.

Your wireless service provider must support this feature. Additional data charges might apply. For information, contact your wireless service provider.

# **Download apps and themes**

- You can download applications, themes, and ring tones from your wireless service provider's web site (if available) or from the BlackBerry App World™ storefront.
- 1. To download a theme, on the Home screen, tap the **Options** icon.
- 2. Tap **Display** > **Screen Display**.

#### 3. Press the **HE** key > **Download Themes**.

**BlackBerry Desktop Software 6.0**

#### You can use the BlackBerry® Desktop Software to back up and restore BlackBerry device data and sync calendar appointments, music, pictures, and more between your device and computer.

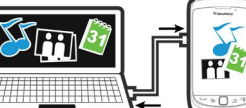

To download the BlackBerry Desktop Software, go to **[www.blackberry.com/desktopsoftware](http://www.blackberry.com/DesktopSoftware)**.

## **Sync your media files**

- 
- Software.

**Pictures,** or **Videos**.

- 1. Connect your BlackBerry® device to your computer. 2. On your computer, open the BlackBerry® Desktop
- •If you're using a Windows® computer, click **Music,**
- •If you're using a Mac computer, in the **Media** section in the left pane, click **Music**. Mac users can sync only
- For more information, see the Help in the BlackBerry

music.

Desktop Software.

## **Need more help?**

- **[www.blackberry.com/gettingstarted](http://www.blackberry.com/gettingstarted)**: Find getting started information.
- **Explore poster**: Find touch screen tips.
- **Your wireless service provider web site**: Find information about your wireless network or wireless service plan.
- **[www.blackberry.com/go/declarationofconformity](http://www.blackberry.com/go/declarationofconformity)**: View the Declaration of Conformity made under Directive 1999/5/EC (HG nr.88/2003).

**CAUTION:** Use only those accessories approved by Research In Motion. Using any accessories not approved by RIM for use with this particular device model might invalidate any approval or warranty applicable to the device, might result in the non-operation of the device, and might be dangerous.